# **USER MANUAL**

## **Accreditation & Affiliation Process for Training Centre**

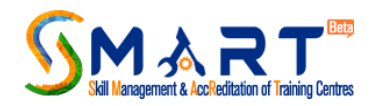

## Table of Contents

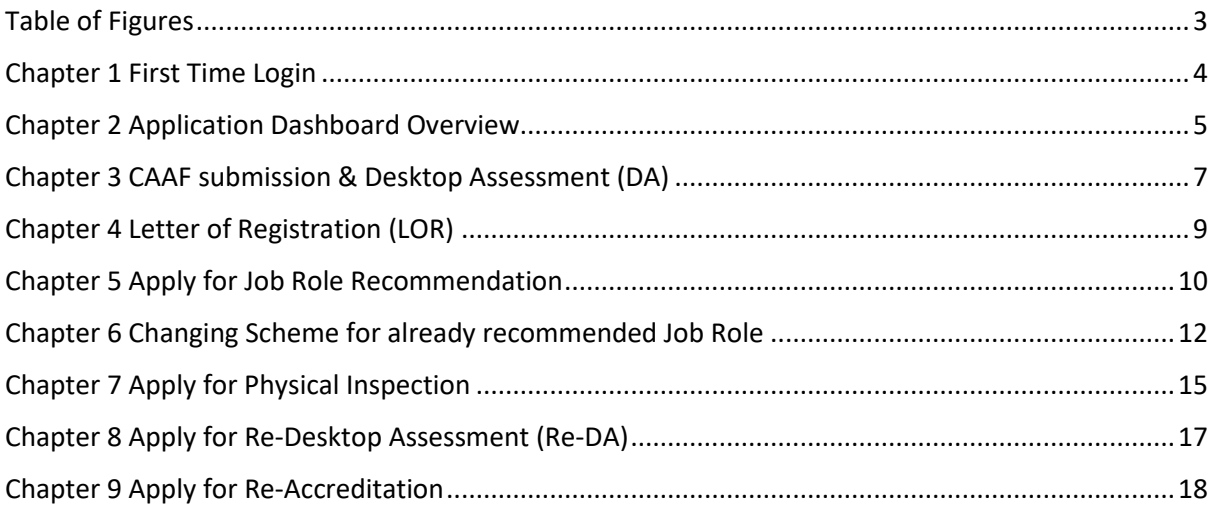

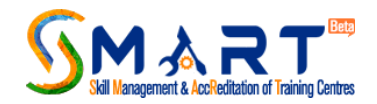

## Table of Figures

<span id="page-2-0"></span>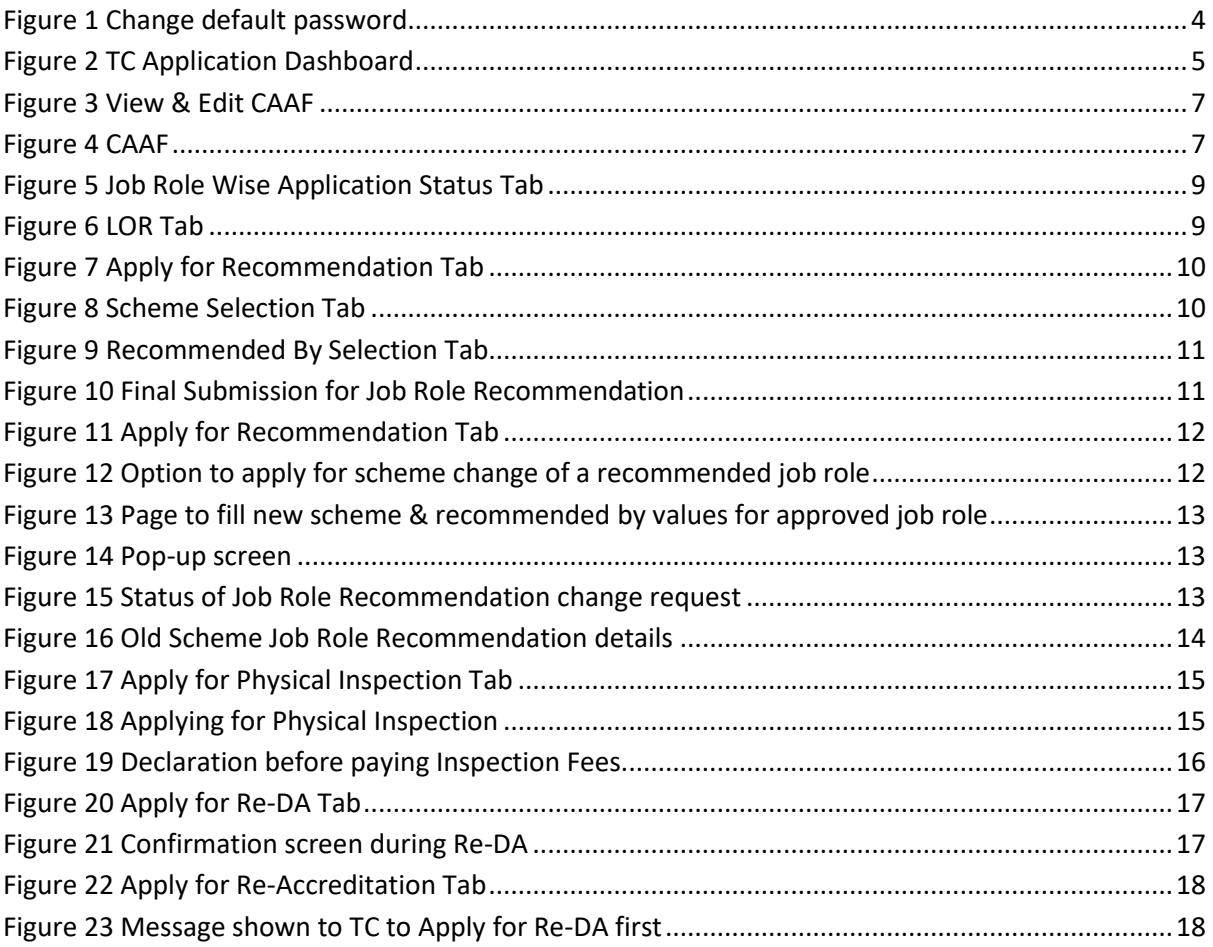

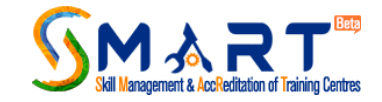

## <span id="page-3-0"></span>Chapter 1 First Time Login

- 1. TC to Login on SMART http://smart.nsdcindia.org using credentials shared on SPOC's email ID.
- 2. TC will be prompted to change the default password on first login, as shown below:

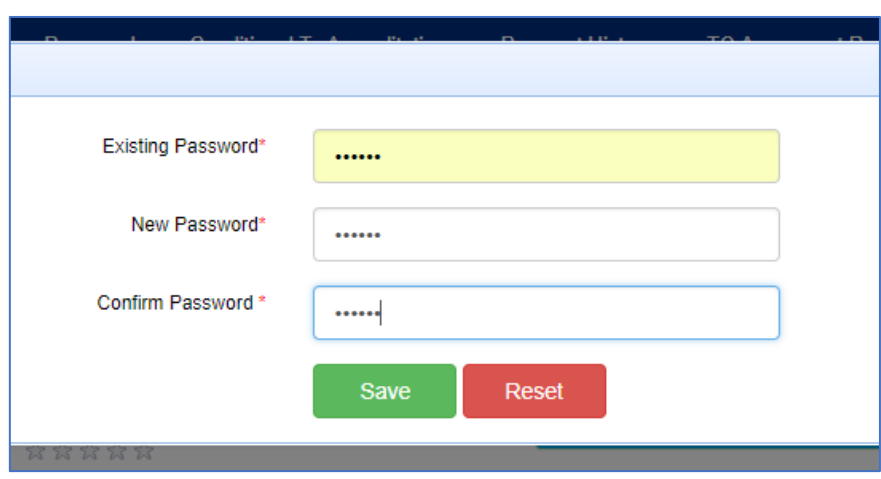

*Figure 1 Change default password*

<span id="page-3-1"></span>3. Once password changes successfully, TC will be asked to login again with new password.

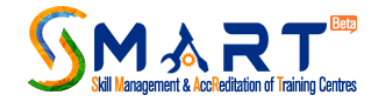

### <span id="page-4-0"></span>Chapter 2 Application Dashboard Overview

1. After login, Training Centre (TC) will be able to view SMART dashboard and can access following:

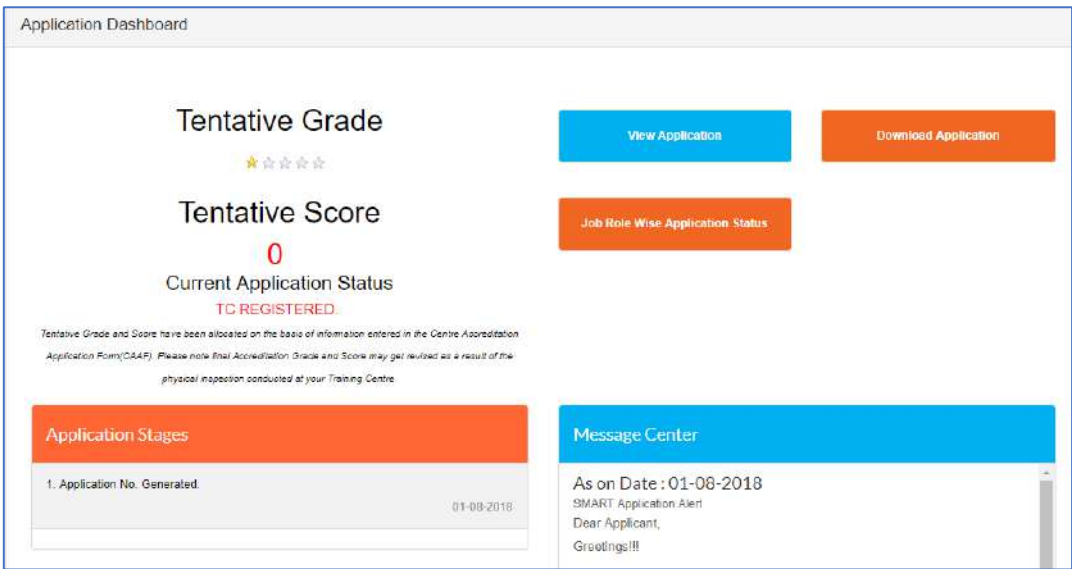

*Figure 2 TC Application Dashboard*

#### <span id="page-4-1"></span>**a. Tentative Grade & Tentative Score:**

TC can view Tentative Grade and Tentative Score I.e. Star Rating from 1 to 5 & score from 0 to 50 respectively, based on the information provided in Centre Accreditation Application Form (CAAF).

*Please note post inspection grade and score is considered to be final* and is *subject to change basis the continuous monitoring process.*

#### **b. Current Application Status:**

TC can view current application status.

#### **c. Application Stages:**

Application Stages gives TC brief overview of CAAF stages.

#### **d. Message Centre:**

TC can view all email communication received during the Accreditation & Affiliation process.

#### **e. Download Application:**

TC can download the PDF application from here after CAAF is submitted.

#### **f. Job Role Wise Application Status:**

TC can view the Job Role wise status (Inspection Status/ SSC status/ Affiliation status) from here.

From this tab TC can download the Letter of Registration (LOR) once application is marked deemed ready.

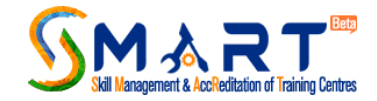

#### **g. Apply for Recommendation:**

Centre marked Deemed Ready is eligible for inspection only after recommendation from respective state/scheme.

TC can apply for job role wise recommendation by clicking on 'Apply for Recommendation' Tab. TC to select 'Scheme' and 'Recommended By' against the respective Job Role. Once TC submit the recommendation request, respective recommendation state/scheme approve/disapprove the same.

#### **h. Apply for Inspection:**

Once job roles get approved by recommending state/scheme, TC can apply for inspection by clicking on 'Apply for Inspection' Tab. Only approved job roles are eligible for inspection. Requisite fee needs to be paid for physical inspection.

#### **i. Apply for Re-Desktop Assessment (RE-DA):**

TC have an option to make changes in CAAF where TC can add, delete, edit any job roles. TC can avail this option by clicking on 'Apply for Re-DA' button. Kindly note this option is available once Desk Assessment is completed and marked as 'Deemed Ready'

#### **j. Apply for Re-Accreditation:**

TC can apply for Re-Accreditation in following scenarios:

- Job role is de-accredited
- 3 months prior to de-accreditation date of a Job Role

In both the scenarios TC needs to apply for Re-DA first. Once marked as Deemed Ready, 'Apply for Re-accreditation' tab will be visible on the dashboard where requisite fee needs to be paid. TC needs to follow recommendation process.

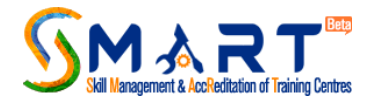

## <span id="page-6-0"></span>Chapter 3 CAAF submission & Desktop Assessment (DA)

1. Click on "View Application" to fill the CAAF:

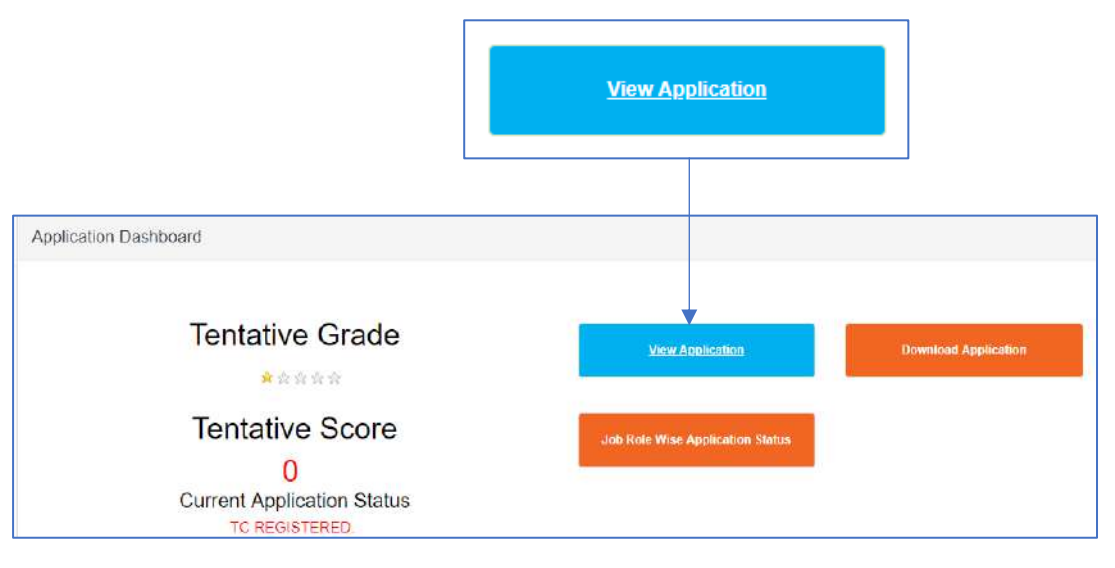

*Figure 3 View & Edit CAAF*

<span id="page-6-1"></span>2. TC fills the CAAF & upload the photographs via [Training Centre Mobile Application](https://play.google.com/store/apps/details?id=com.nsdc.tpimageuploadd) and proceed with submission by clicking on 'Submit the CAAF'.

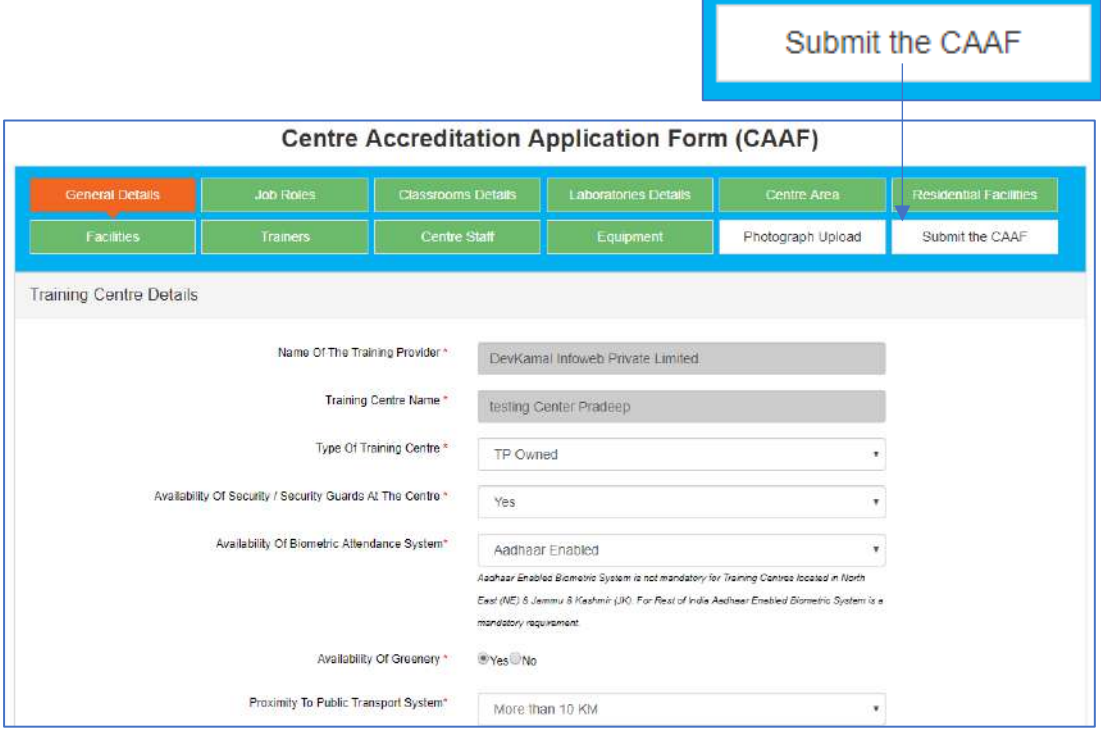

*Figure 4 CAAF*

<span id="page-6-2"></span>3. Before final submission of CAAF a disclaimer will be available to TC which needs to be read thoroughly by the user and give an acceptance if agreed with the conditions.

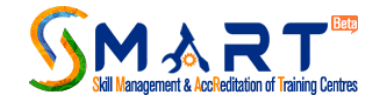

*Note: After this stage TC will not be able to edit the CAAF till Desk Assessment is completed.*

4. Post CAAF submission, TC will be asked to pay requisite fee of INR 3000. Once paid, application can be submitted for desk assessment.

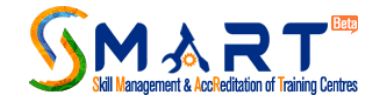

## <span id="page-8-0"></span>Chapter 4 Letter of Registration (LOR)

- 1. Once application marked as Deemed Ready, 'Letter of Registration' is available for downloading.
- 2. To download the LOR, click on "Job Role Wise Application Status" tab, as shown below.

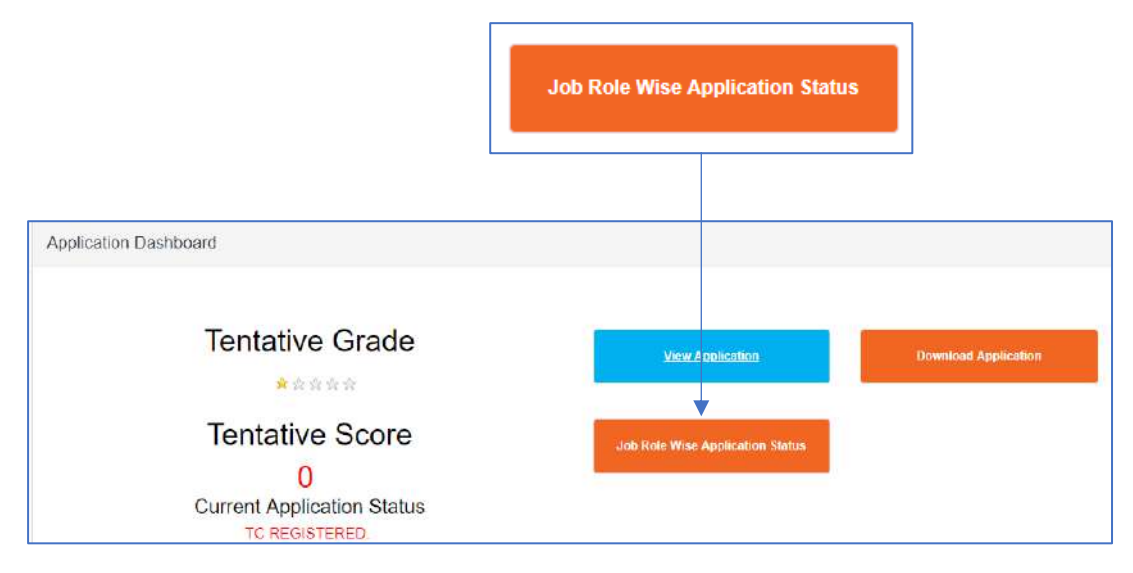

*Figure 5 Job Role Wise Application Status Tab*

<span id="page-8-1"></span>3. Click on "Download Letter of Registration" button, as shown below.

| Download Letter of Registration |                               |                                        |                                             |                                                                  |                                                        |                                             |                                                        |                                     |  |  |  |
|---------------------------------|-------------------------------|----------------------------------------|---------------------------------------------|------------------------------------------------------------------|--------------------------------------------------------|---------------------------------------------|--------------------------------------------------------|-------------------------------------|--|--|--|
|                                 |                               | <b>Download Letter of Registration</b> |                                             |                                                                  |                                                        |                                             |                                                        |                                     |  |  |  |
|                                 |                               | Approval / Disapproval Status          |                                             |                                                                  |                                                        |                                             |                                                        |                                     |  |  |  |
| s<br>No.                        | <b>Skill</b><br><b>Sector</b> | <b>Job Role</b>                        | <b>Accreditation</b><br><b>Status by DA</b> | <b>Accreditation</b><br><b>Status by</b><br>Inspection<br>Agency | <b>Accreditation</b><br><b>Status by</b><br><b>SSC</b> | <b>Accreditation</b><br><b>Status by AC</b> | <b>Download</b><br><b>Accreditation</b><br>Certificate | <b>Affiliation</b><br><b>Status</b> |  |  |  |

*Figure 6 LOR Tab*

- <span id="page-8-2"></span>4. LOR will be valid for a period of 1 year or until TC don't apply for RE-DA, whichever is earlier.
- 5. In case TC applies for Re-DA & LOR will not be available for downloading.
- 6. Once TC is marked as Deemed Ready, updated LOR will be generated again in the downloadable form.

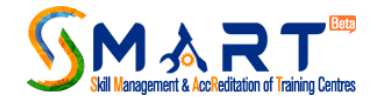

## <span id="page-9-0"></span>Chapter 5 Apply for Job Role Recommendation

- 1. Once application marked as Deemed Ready, TC becomes eligible to apply for job role wise recommendations.
- 2. To get eligible for inspection, at-least one job role needs to be recommended by the state/scheme.
- 3. To apply for job role wise recommendation, click on "Apply for Recommendation" tab provided on TC dashboard, as shown below.

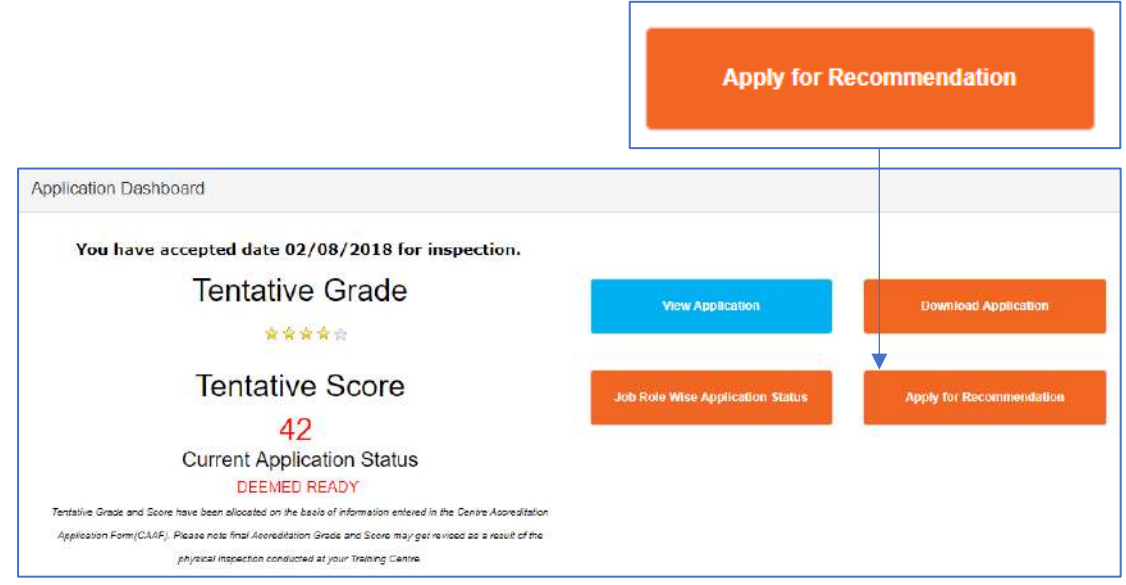

*Figure 7 Apply for Recommendation Tab*

- <span id="page-9-1"></span>4. TC will be able to view all the job roles entered available in the CAAF.
- 5. TC to select appropriate scheme from the dropdown against the job role for which TC seeking recommendation, as shown below.

|                |                                                | <b>Scheme</b>                                             |                                                                                                    | <b>Recomm</b>         |                                               |               |      |                |
|----------------|------------------------------------------------|-----------------------------------------------------------|----------------------------------------------------------------------------------------------------|-----------------------|-----------------------------------------------|---------------|------|----------------|
|                |                                                |                                                           | $-$ SELECT $-$<br>v                                                                                                    | --SELE                |                                               |               |      |                |
|                |                                                |                                                           | $-$ SELECT $-$<br><b>PMKVY CSCM</b><br>PMKVY Special Project (other than Govt)<br>State Govt. Funded                                 |                       |                                               |               |      |                |
| No.            | <b>Skill Sector</b>                            | <b>Job Role</b>                                           | <b>Scheme</b>                                                                                                    | <b>Recommended By</b> | Letter                                        | <b>Status</b> | Date | <b>Remarks</b> |
| 1              | <b>Retailers</b><br><b>Association's Skill</b> | <b>Retail Trainee</b><br>Associate                        | $-$ SELECT $-$<br>$\boldsymbol{\mathrm{v}}$                                                                                          | $-$ SELECT $-$        | <b>Upload File</b><br>۰                       |               |      |                |
|                | Council of India                               |                                                           | $-$ SELECT $-$                                                                                                    |                       |                                               |               |      |                |
| $\overline{2}$ | <b>Telecom Sector</b><br><b>Skill Council</b>  | <b>Customer Care</b><br><b>Executive (Call</b><br>Centre) | <b>PMKVY CSCM</b><br>PMKVY Special Project (other than Govt) CT -<br>State Govt, Funded<br><b>PDUSKV</b><br><b>PMKVY CSCM (IISC)</b> |                       | <b>Upload File</b><br>$\overline{\mathbf{v}}$ |               |      |                |

<span id="page-9-2"></span>*Figure 8 Scheme Selection Tab*

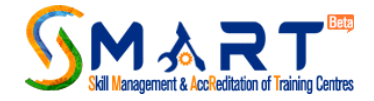

6. TC to select 'Recommended By' from the dropdown against the selected scheme, as shown below.

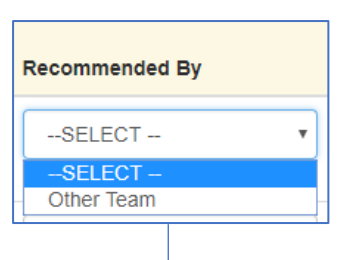

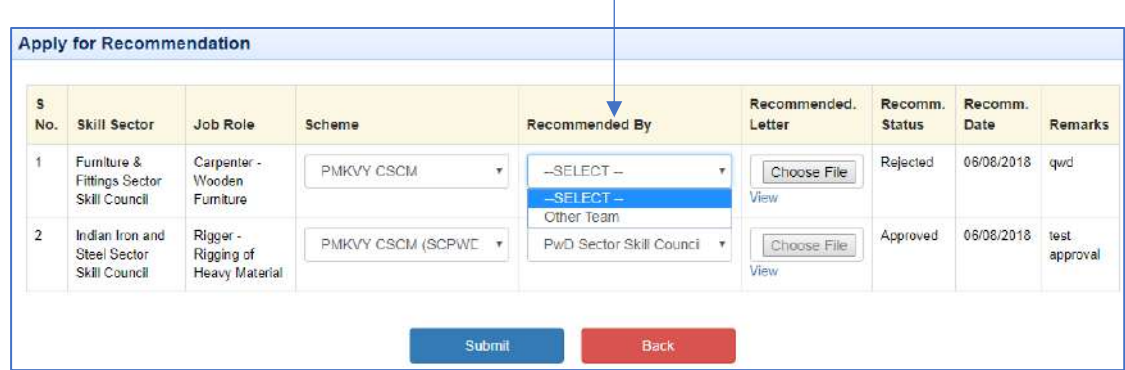

*Figure 9 Recommended By Selection Tab*

<span id="page-10-0"></span>*Note: Based on scheme, recommended by value gets changed.*

7. TC to upload the recommendation Letter.

|                |                                                         |                                         | <b>Submit</b>     |                   |                                                       |                        |                          |                 |                  |
|----------------|---------------------------------------------------------|-----------------------------------------|-------------------|-------------------|-------------------------------------------------------|------------------------|--------------------------|-----------------|------------------|
|                | Apply for Recommendation                                |                                         |                   |                   |                                                       |                        |                          |                 |                  |
| s<br>No.       | <b>Skill Sector</b>                                     | <b>Job Role</b>                         | <b>Scheme</b>     |                   | <b>Recommended By</b>                                 | Recommended.<br>Letter | Recomm.<br><b>Status</b> | Recomm.<br>Date | Remarks          |
| 1              | Furniture &<br><b>Fittings Sector</b><br>Skill Council  | Carpenter-<br>Wooden<br>Furniture       | PMKVY CSCM        | ٠                 | Other Team                                            | Choose File<br>View    | Rejected                 | 06/08/2018      | qwd              |
| $\overline{2}$ | Indian Iron and<br>Steel Sector<br><b>Skill Council</b> | Rigger-<br>Rigging of<br>Heavy Material | PMKVY CSCM (SCPWE | $\overline{\tau}$ | PwD Sector Skill Council<br>$\boldsymbol{\mathrm{v}}$ | Choose File<br>View    | Approved                 | 06/08/2018      | test<br>approval |

*Figure 10 Final Submission for Job Role Recommendation*

- <span id="page-10-1"></span>8. TC can view the Status, Date & Remarks of Recommendation on the same page.
- 9. In case any of TC recommendation request gets rejected, TC can re-apply for recommendation again by following the same procedure.

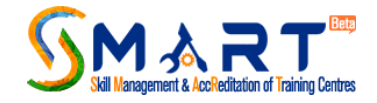

## <span id="page-11-0"></span>Chapter 6 Changing Scheme for already recommended Job Role

1. TC is applicable to change the scheme of an already "Approved/Rejected" job role. Click on the "Apply for Recommendation" tab, as shown below.

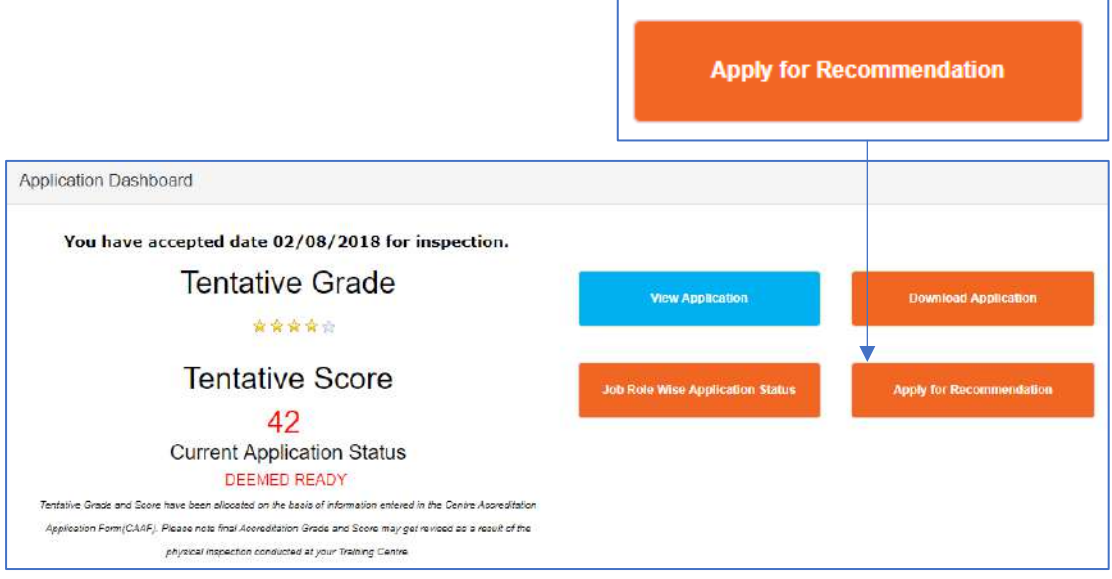

*Figure 11 Apply for Recommendation Tab*

<span id="page-11-1"></span>2. TC will be able to view all the job roles with their current Scheme, Recommendation name & Recommendation status on this dashboard. Click on "Change Request" link provided on the dashboard, as shown below.

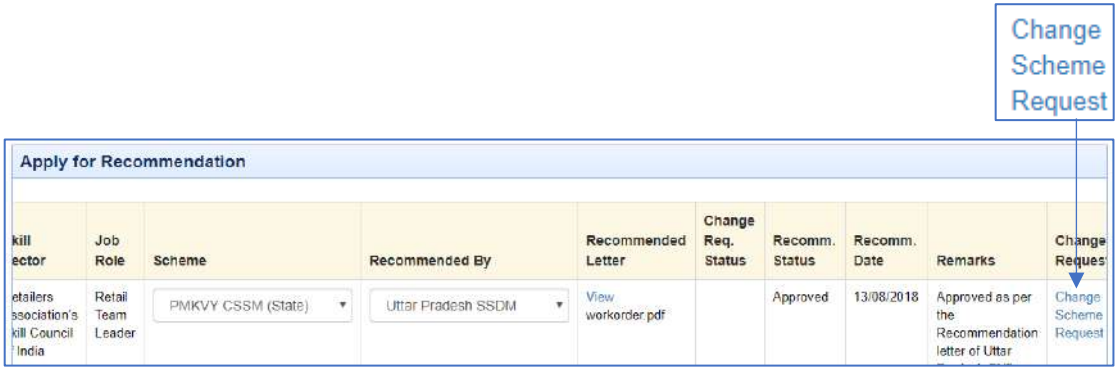

*Figure 12 Option to apply for scheme change of a recommended job role*

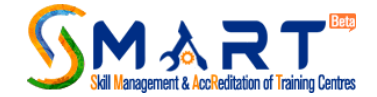

3. Fill the necessary information on the page visible on the screen, upload the Recommendation Letter provided by new scheme & click on "Save" button, as shown below.

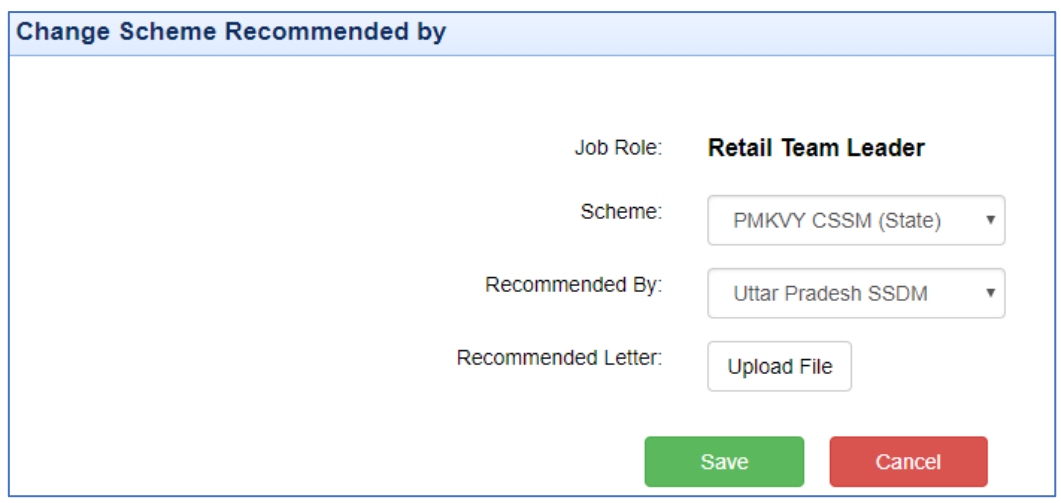

*Figure 13 Page to fill new scheme & recommended by values for approved job role*

<span id="page-12-0"></span>4. Click 'Ok' on the pop-up appeared on the screen, as shown below.

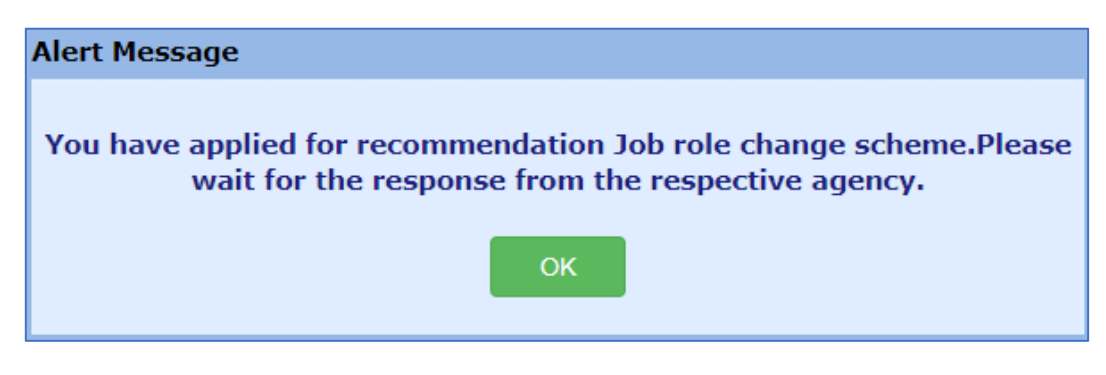

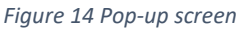

<span id="page-12-1"></span>5. Now, your request for JR change will be sent to the old scheme first to get approved. On approval, new scheme will be able to approve/reject your already approved Job Role. The "Change Request Status" column will show the remarks provided by old scheme for scheme change & "Recommendation Status" column will show the status provided by new scheme. Refer the dashboard below.

|              |                                                         |                          |        |                           |                              | Req.<br><b>Status</b> | Change                          |               | Recomm.<br><b>Status</b> |                 |         |
|--------------|---------------------------------------------------------|--------------------------|--------|---------------------------|------------------------------|-----------------------|---------------------------------|---------------|--------------------------|-----------------|---------|
|              |                                                         |                          |        |                           |                              |                       | Pending                         |               | Pending                  |                 |         |
|              | <b>Apply for Recommendation</b>                         |                          |        |                           |                              |                       |                                 |               |                          |                 |         |
| s<br>No.     | <b>Skill</b><br>Sector                                  | Job<br>Role              | Scheme | Recommended By            | Recommended Letter           |                       | Change<br>Req.<br><b>Status</b> | <b>Status</b> | Recomm.                  | Recomm.<br>Date | Remark: |
| $\mathbf{1}$ | Retailers<br>Association's<br>Skill Council<br>of India | Retail<br>Team<br>Leader | PDUSKV | Department of Telecom ( v | View<br>PMKK Existing Proces |                       | Pending                         | Pending       |                          |                 |         |

<span id="page-12-2"></span>*Figure 15 Status of Job Role Recommendation change request*

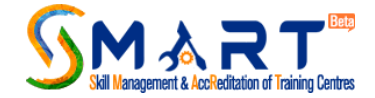

6. To view the history of job role recommendations. It will be visible on the same Job Role Recommendation page only. Refer the dashboard below.

<span id="page-13-0"></span>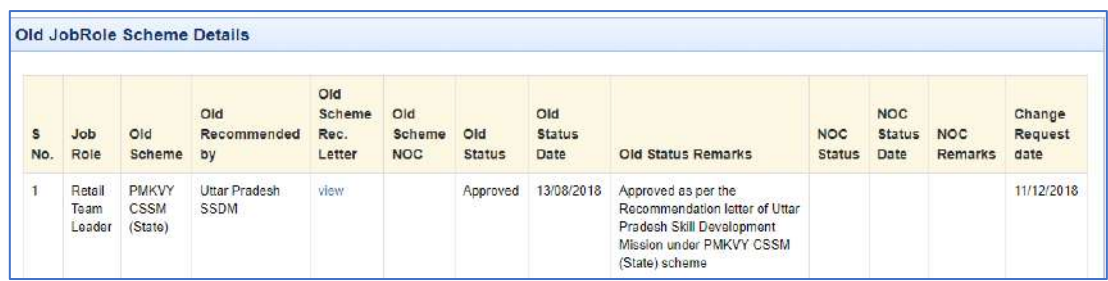

*Figure 16 Old Scheme Job Role Recommendation details*

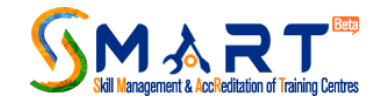

## <span id="page-14-0"></span>Chapter 7 Apply for Physical Inspection

- 1. Once a Job Role gets approved by the Recommendation Agency, TC becomes eligible to apply for Inspection.
- 2. TC needs to click on apply for inspection tab and view job roles wise status of approval or rejection given by recommendation state/ scheme:

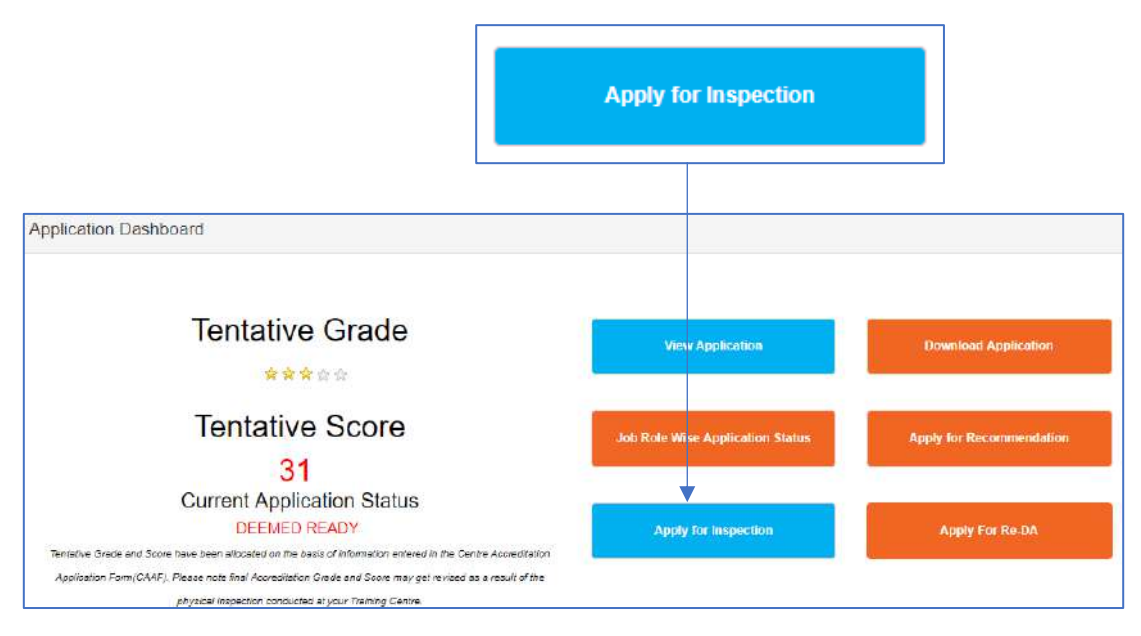

*Figure 17 Apply for Physical Inspection Tab*

- <span id="page-14-1"></span>3. TC can see status of job roles applied for recommendation.
- 4. All the job roles which are approved now or before (already inspected or accredited & affiliated) will be inspected by Inspection agency if TC clicks on "Pay here" button, as shown below.

|                |                                                                    | Pay here                   |                       |                                        |                                        |                                 |                          |
|----------------|--------------------------------------------------------------------|----------------------------|-----------------------|----------------------------------------|----------------------------------------|---------------------------------|--------------------------|
|                |                                                                    |                            |                       |                                        |                                        |                                 |                          |
|                | <b>Apply for Inspection</b>                                        |                            |                       |                                        |                                        |                                 |                          |
|                |                                                                    |                            |                       |                                        |                                        |                                 |                          |
| s<br>No.       | <b>Skill Sector</b>                                                | <b>Job Role</b>            |                       | <b>Recommended By</b><br><b>Scheme</b> |                                        | Recommendation<br><b>Status</b> | Recommendation<br>Letter |
| 1              | Handicrafts and Carpet Sector Skill Council                        | Stamping operator          |                       | <b>PMKVY CSCM</b><br>(SCPWD)           | <b>PwD Sector Skill Council</b>        | Approved                        | view                     |
| $\overline{2}$ | Apparel, Made-ups & Home Furnishing<br><b>Sector Skill Council</b> | Sewing Machine<br>Operator | Moma (Sikho<br>Kamao) |                                        | Ministry of Minority Affairs<br>(MoMA) | Pending                         | view                     |
|                |                                                                    |                            |                       |                                        |                                        |                                 |                          |
|                |                                                                    | Pay here                   |                       |                                        | <b>Back</b>                            |                                 |                          |

*Figure 18 Applying for Physical Inspection*

- <span id="page-14-2"></span>5. TC to pay the inspection fees of INR 10000 + INR 1000 (per job role approved by the scheme).
- 6. You need to select "I Agree" option provided in the Declaration to go ahead on the payment page, to successfully apply for physical inspection, as shown below.

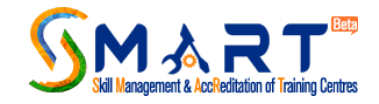

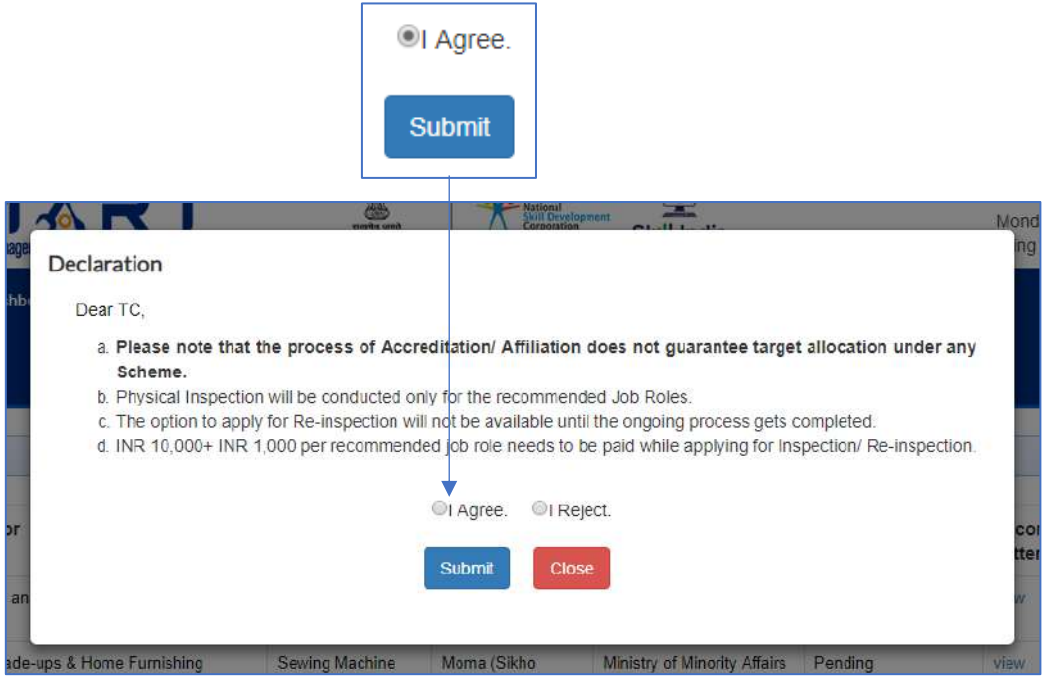

*Figure 19 Declaration before paying Inspection Fees*

- <span id="page-15-0"></span>7. If TC clicks on 'I Reject' screen will be routed to previous page. If TC want to apply for physical inspection, acceptance of disclaimer is required by clicking on "I Agree" Tab.
- 8. After acceptance of disclaimer & successful payments, inspection will be aligned for TC as per the process.
- 9. Rest of the process remains same as it was before  $5<sup>th</sup>$  August 2018.

#### **Important Note:**

- 1. Once TC have applied for Physical Inspection, they cannot apply for Re-DA & vice-versa.
- 2. Use Case:

On day 1, if TC have applied for job role recommendation for 3 job roles and got approval in 2 job roles only on day 5 & apply for inspection (after paying fees of 10000 + 2000 INR) on day 5 only.

Before the inspection gets started i.e. somewhere on day 8, TC receive approval for 3<sup>rd</sup> job role also.

Comments:

Now, if TC wish to apply for inspection for 3<sup>rd</sup> job role also, TC need to wait till previous inspection gets completed & SSC completes the marking on the same.

Once SSC marking gets completed or any of the job role gets Not Recommended or Centre gets dis-qualified; if TC wished to apply for inspection, then TC have to again pay 10,000 INR + 2,000 INR (for previously approved Job Roles) + 1,000 INR (for newly approved job role).

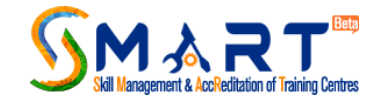

## <span id="page-16-0"></span>Chapter 8 Apply for Re-Desktop Assessment (Re-DA)

1. If TC wish to make any required changes in the CAAF or wanted to add new job roles, then TC can do the same by clicking on "Apply for Re-DA", as shown below.

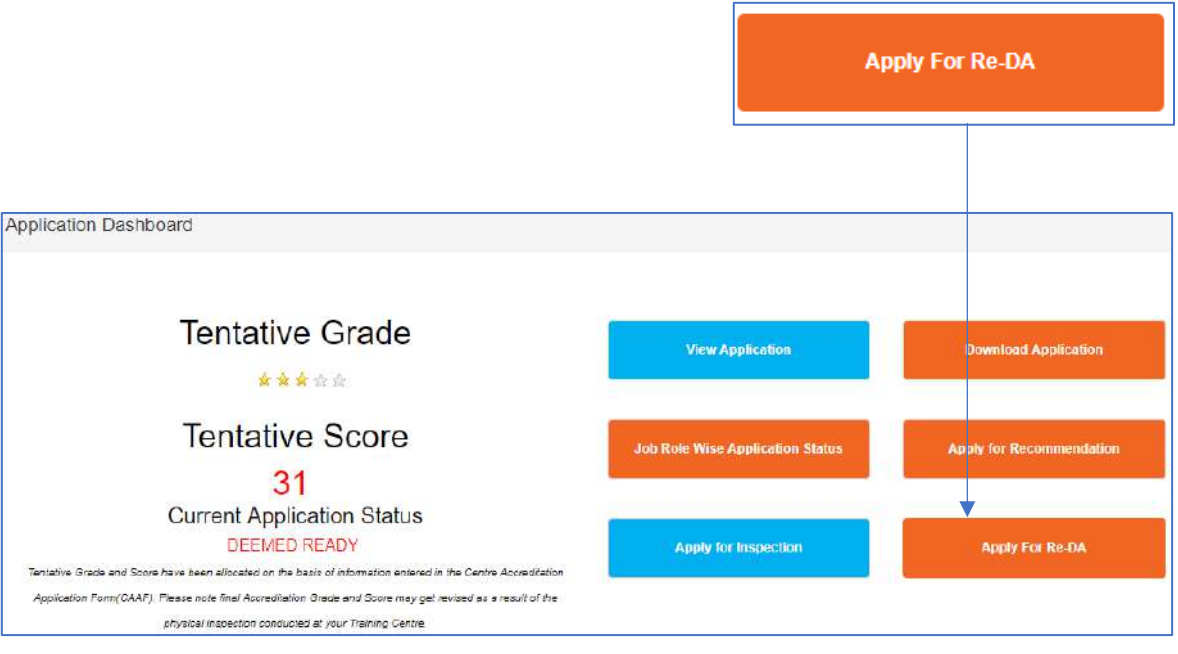

*Figure 20 Apply for Re-DA Tab*

<span id="page-16-1"></span>2. A Confirmation will be taken from you that TC whether centre wants to apply for Re-DA or not. On the top of the page, if TC click on "Ok", CAAF will be opened for editing & if "Cancel" Tab is opted TC will have routed to home page only, as shown below.

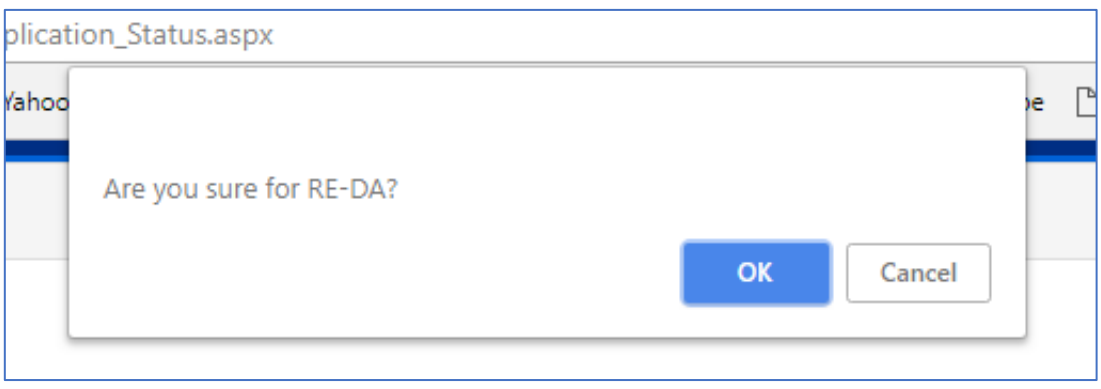

*Figure 21 Confirmation screen during Re-DA*

- <span id="page-16-2"></span>3. Once TC click "Ok", then page will be directed to CAAF page where one can add relevant information or add/delete job roles. After the required changes, TC to submit the CAAF.
- 4. After submission, TC will be asked to pay Re-DA fees i.e. INR 3000, after which CAAF can be submitted & will be sent to inspection agency for Desktop Assessment.

Note: Once TC have applied for Re-DA, TC will not be allowed to apply for job role recommendation or physical inspection.

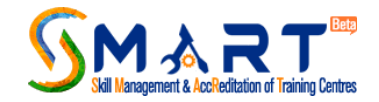

## <span id="page-17-0"></span>Chapter 9 Apply for Re-Accreditation

- 1. Any TC whose even one job role gets De-accredited or going to De-accreditate in next 3 months will be able to see "Apply for Re-Accreditation" tab on his/her dashboard.
- 2. It is mandatory for every such TC to first apply for Re-DA before applying for Re-Accreditation, as Desk Assessment is the first phase of the process and then inspection.
- 3. Once TC clicks on "Apply for Re-accreditation" tab without applying for Re-DA, they will be asked to apply for Re-DA first, as shown below.

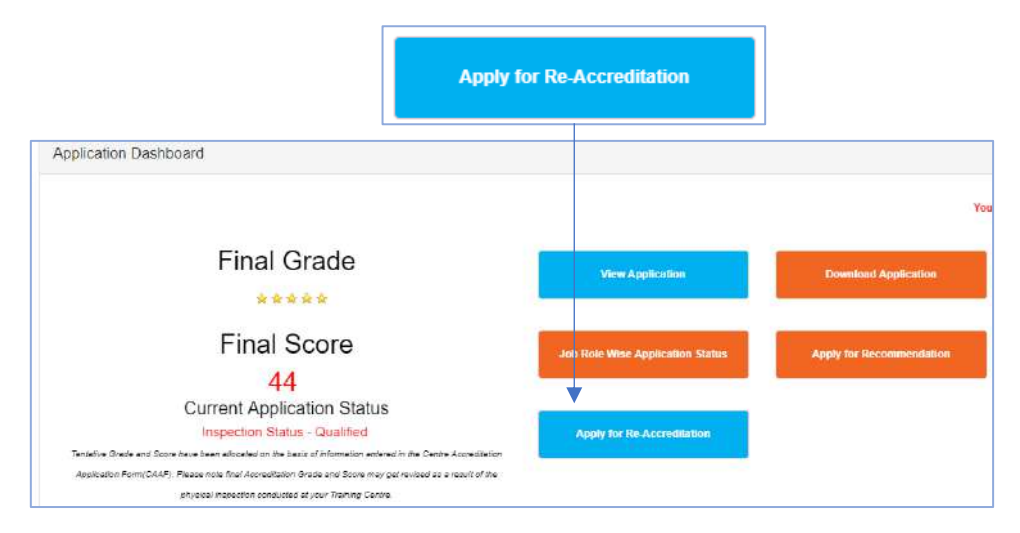

*Figure 22 Apply for Re-Accreditation Tab*

<span id="page-17-1"></span>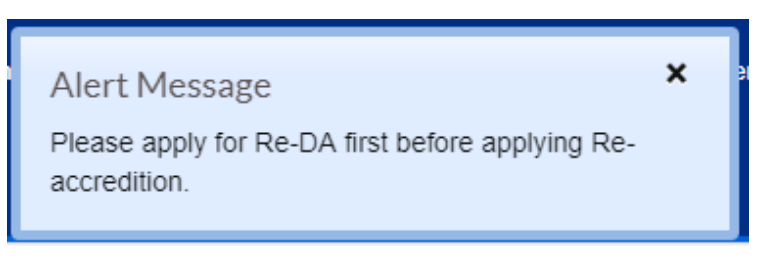

*Figure 23 Message shown to TC to Apply for Re-DA first*

- <span id="page-17-2"></span>4. Once TC gets Deemed Ready, TC gets eligible for Re-accreditation.
- 5. As next step, TC needs to get job roles recommended by scheme first.
- 6. Once any of the job role gets recommended by scheme & TC clicks on Re-Accreditation button and will be able to see all his approved job roles.
- 7. Now TC needs to click on 'Pay here' to pay Re-accreditation fees i.e. INR 10,000 + INR 1,000 (per approved job role).
- 8. Once payments get successful, application is visible to inspection agency for physical inspection.
- 9. Further process remains same as it was earlier.